# **AIPHONE®**

# **IXG-System**

**Bedienungsanleitung**

# **Intercom-App (AIPHONE IXG) Version für Geschäft- und Wohneinheiten**

#### $\mathbf{I}$ **Wichtig**

- Lesen Sie dieses Dokument (Bedienungsanleitung) vorab durch, um das Gerät sachgemäß verwenden zu können.
- Die Abbildungen und Bilder in dieser Anleitung können von den tatsächlichen Elementen abweichen.

# **Inhaltsverzeichnis**

#### $\overline{1}$ Einstellungen

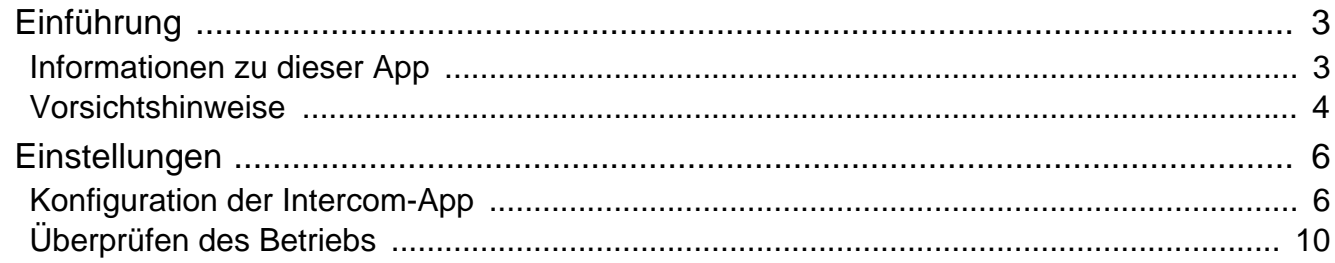

#### $\overline{2}$ Verwendung

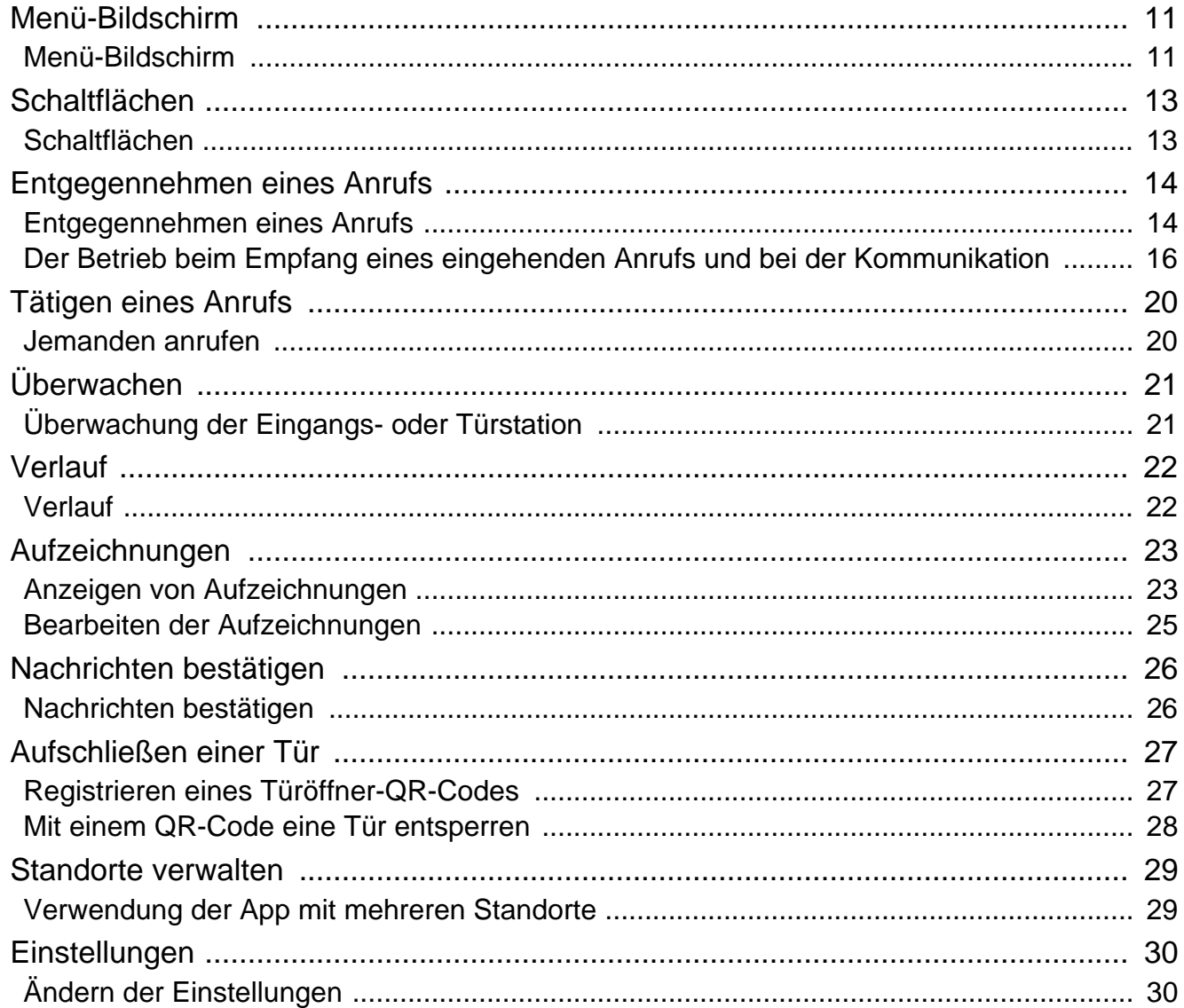

# <span id="page-2-1"></span><span id="page-2-0"></span>**Informationen zu dieser App**

Intercom-App AIPHONE IXG ("Intercom-App") ist eine App, die auf einem iPhone/iPad ("iOS-Geräte") oder einem Android-Gerät zur Verwendung der Intercom-Funktionen installiert werden kann. Die Intercom-App kann im WLAN und in Mobilfunknetzen genutzt werden.

App Store **Google Play** 

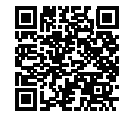

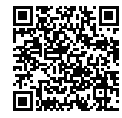

- Android und Google Play sind Warenzeichen oder Handelsmarken von Google Inc.
- iPhone und iPad sind Warenzeichen von Apple Inc. in den Vereinigte Staaten von Amerika und anderen Ländern.
- Die Warenzeiche und das Logo von iOS sind Warenzeichen oder Handelsmarken von Apple Inc. in den Vereinigte Staaten von Amerika und anderen Ländern. Die Verwendung der Warenzeiche von iOS erfolgt auf Grundlage einer Lizenz von Cisco Systems, Inc.
- App Store ist eine Dienstleistungsmarke von Apple Inc.
- QR-Code ist ein eingetragenes Markenzeichen von Denso Wave Incorporated.

# <span id="page-3-0"></span>**Vorsichtshinweise**

#### **Verpflichtung zur Meldung**

Der Mieter sollte umgehend den Gebäudemanager/Administrator informieren, wenn ihm ein unautorisierter Zugriff/ eine unautorisierte Verwendung, Modifikation oder Veränderung an den Einstellungen des AIPHONE IXG Systems bekannt wird. Ein unautorisierter Zugriff kann zum Beispiel durch einen ehemaligen Mieter der registrierten Einheit erfolgen.

#### **Deaktivierung**

Wenn ein Mieter auszieht, muss er die Intercom-App, die auf seinem Mobilgerät installiert ist, umgehend deaktivieren.

- Das Mobilgerät muss mit dem Internet verbunden sein, um die Intercom-App zu verwenden.
- Abhängig von der Netzwerkumgebung kann die Intercom-App eventuell nicht verwendet werden. Besprechen Sie dies vor der Verwendung mit dem Wach- oder Gebäudemanagement-Unternehmen.
- Aiphone haftet nicht für Internetnutzungsgebühren, die durch die Verwendung der Intercom-App entstehen. Die Datengebühren können sich abhängig von Ihrem Vertrag erhöhen.
- Der Verbindungsstatus kann eine gute Kommunikation schwierig machen.
	- Eine Upload-Geschwindigkeit von mindestens 0,2 Mbit/s wird empfohlen.
	- Eine Download-Geschwindigkeit von mindestens 1,3 Mbit/s wird empfohlen.
- Die folgenden Geschwindigkeiten werden empfohlen, wenn die Videoeinstellungen der Türstationen auf hohe Qualität eingestellt sind.
	- Eine Upload-Geschwindigkeit von mindestens 0,2 Mbit/s wird empfohlen.
	- Eine Download-Geschwindigkeit von mindestens 2,3 Mbit/s wird empfohlen.
- Abhängig von den Spezifikationen des Betriebssystems können Benachrichtigungen verzögert oder überhaupt nicht eintreffen.
- Die Intercom-App kann während eines WLAN-Ausfalls oder bei niedrigem Akkustand eventuell nicht verwendet werden.
- Die Intercom-App kann bei der Nutzung der Audiokommunikation über eine andere App usw. eventuell nicht verwendet werden.
- Abhängig von dem iOS- oder Android-Gerät, das verwendet wird, kann es nach dem Tippen auf (S) (Sprechen)
- 
- einen Moment dauern, bis die Kommunikation beginnt.
- Die Abbildungen in dieser Anleitung können von den tatsächlichen Elementen abweichen.
- Die in diesem Dokument dargestellten Abbildungen gelten für iOS-Geräte.
- Verwenden Sie ein unterstütztes iOS-Gerät, Android-Gerät und Betriebssystem. Kompatible iOS-Geräte, Android-Geräte und Betriebssystem sind auf der Aiphone-Website aufgeführt.
- Die Intercom-App kann möglicherweise nicht verwendet werden, wenn der Energiesparmodus aktiviert ist oder wenn mehrere Apps verwendet werden.
- Wenn Sie die Intercom-App-Integrationsfunktion verwenden, stellen Sie sicher, dass Datum und Uhrzeit auf dem Intercom-Gerät dem aktuellen Datum und der aktuellen Uhrzeit entsprechen. Die Intercom-App kann eventuell nicht verwendet werden, wenn Datum und Uhrzeit nicht korrekt sind.
- Der Bildschirm wird im Querformat-Modus angezeigt, wenn Sie ein iPad oder Android-Tablet verwenden.
- Abhängig von Ihrem Gerät oder dem Betriebssystem wird möglicherweise ein Benachrichtigungszeichen auf dem App-Symbol angezeigt.
- Die Intercom-App kann aufgrund von Wartungsarbeiten am Cloud-Server nicht verfügbar sein.
- Die Intercom-App ist nicht verfügbar, wenn der Dienst auf dem Cloud-Server beendet wurde.
- Die Intercom-App ist nicht verfügbar, währen die Firmware des Gateway-Adapters aktualisiert wird.
- Wenn die App Mobile Manager auf Ihrem Mobilgerät installiert ist, können Sie nur dann eingehende Anrufe empfangen, wenn der automatische Ausführung von AIPHONE IXG zugestimmt wurde.
- Aiphone übernimmt keine Verantwortung für den Fall, dass aufgrund der Türöffnerfunktion mittels QR-Code Probleme auftreten. Für etwaige Probleme ist der Benutzer verantwortlich, der den QR-Code ausgegeben hat, der das Problem verursacht hat. Gehen Sie daher bitte vorsichtig mit dem QR-Code um.

## **1** Einstellungen **Einführung**

- Durch die Abmeldung aller Apps in einer Einheit werden alle Einheiteninformationen gelöscht. Verwenden Sie diese Funktion daher nur, wenn Sie ausziehen.
- Wenn sich das Anrufziel in einer echogefährdeten Umgebung befindet, können Ihre Stimme und Umgebungsgeräusche im Radio widerhallen und während des Anrufs hörbar sein. Dies kann durch Anpassen der Mikrofonlautstärke an diesem Produkt oder der Empfangslautstärke an der Zielstation verbessert werden.

# <span id="page-5-2"></span><span id="page-5-1"></span><span id="page-5-0"></span>**Konfiguration der Intercom-App**

Registrieren Sie das iOS- oder Android-Gerät beim IXG-System.

#### $\overline{\mathbf{w}}$ **Anmerkung**

• Möglicherweise werden während der ersten Konfiguration oder unmittelbar danach Bestätigungsbildschirme (wie zu Beispiel für die Bestätigungseinstellungen und Mikrofonbeschränkungen) angezeigt. Lesen Sie die Informationen sorgfältig durch und tippen Sie auf **[Erlauben]** (die Bildschirme variieren abhängig vom verwendeten Gerät bzw. Betriebssystem). Die Intercom-App funktioniert ohne diese Bestätigung möglicherweise nicht ordnungsgemäß.

*1.* Laden Sie die Intercom-App herunter.

> Starten Sie bei einem iOS-Gerät App Store und laden Sie dann "Intercom-App AIPHONE IXG" herunter.

Starten Sie bei einem Android-Gerät Google Play und laden Sie dann "Intercom-App AIPHONE IXG" herunter.

### *2.* Starten Sie die Intercom-App.

Starten Sie die Intercom-App.

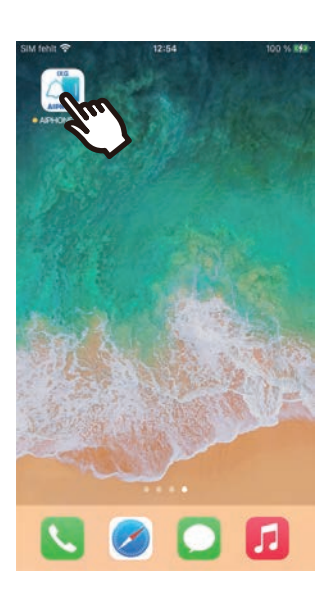

*3.* Tippen Sie auf die anzuzeigende Sprache.

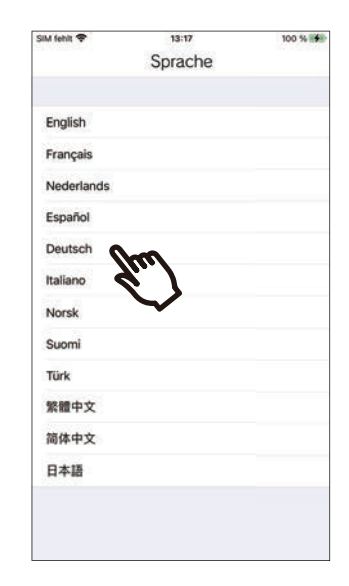

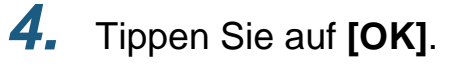

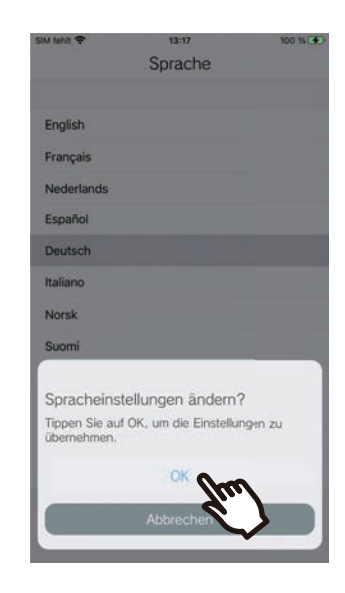

### *5.* Lesen Sie sorgfältig die Lizenzvereinbarung und tippen Sie dann auf **[Zustimmen]**.

Wenn die Intercom-App zum ersten Mal gestartet wird, wird die Lizenzvereinbarung angezeigt. Die Intercom-App kann nicht ohne Lizenzvereinbarung verwendet werden.

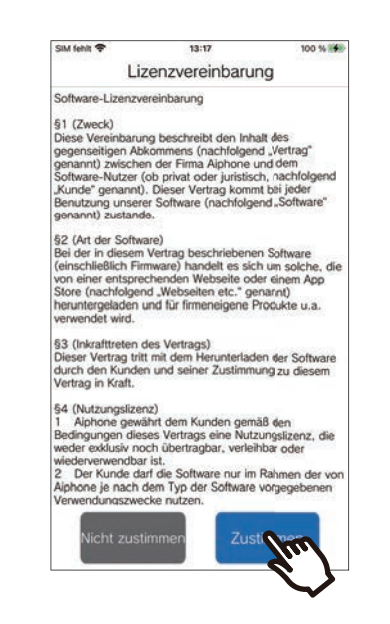

*7.* Scannen Sie den QR-Code, den Sie vom Pförtner- oder Gebäudemanagement-Unternehmen erhalten haben, oder den QR-Code, der auf dem Bildschirm der Wohnungs-Station angezeigt wird.

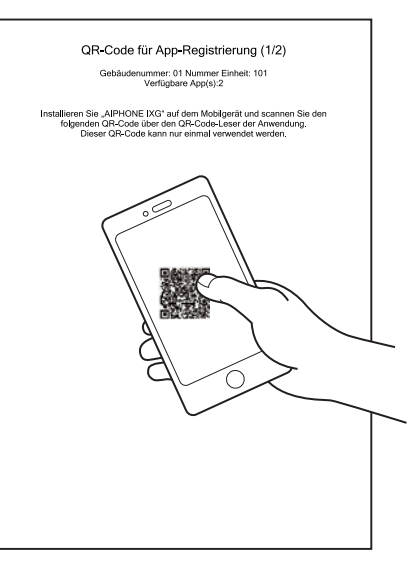

Oder

### *6.* Tippen Sie auf **[Weiter]**.

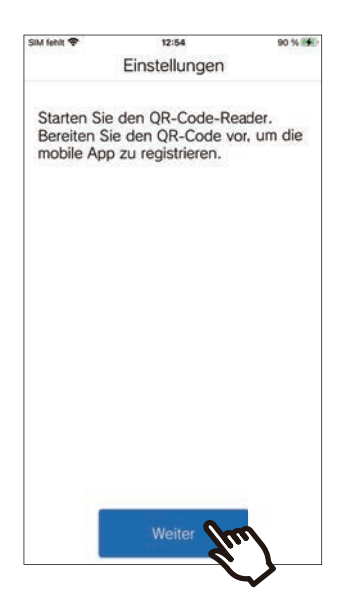

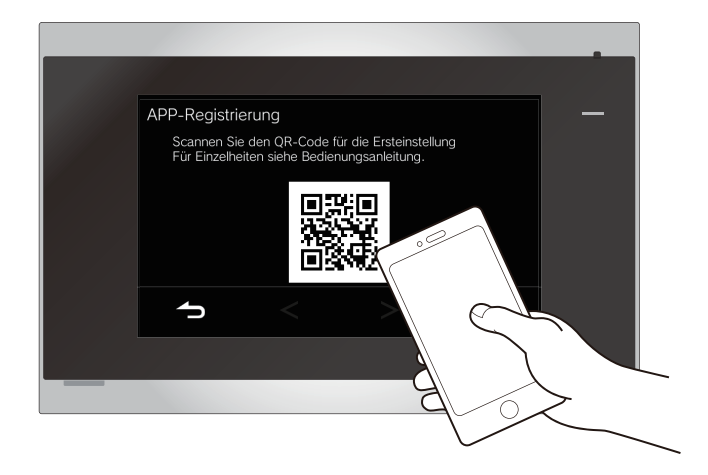

- Wenn Sie einen QR-Code auf einer Wohnungs-Station anzeigen, tippen Sie auf dem Startbildschirm der Wohnungs-Station auf
	- > **[Konfiguration der Mobile App]** > **[APP-Registrierung]** auf der Wohnungs-Station.
- Wenn bereits eine Mobil-App für dasselbe Gerät registriert ist, können Sie den unter > **[App-Registrierung]** angezeigten QR-Code auf dieses Gerät laden.

*8.* Wählen Sie diese Station aus (registrierter Stationsname).

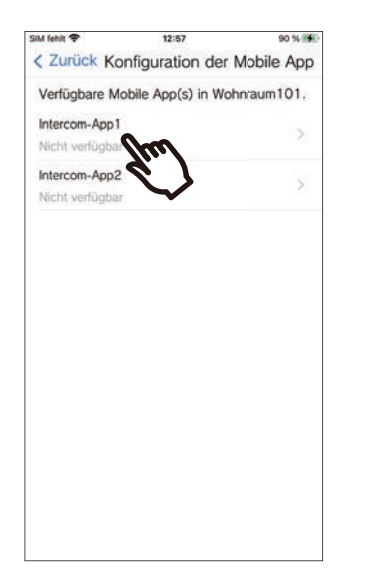

### *9.* Tippen Sie auf **[Verbinden]**.

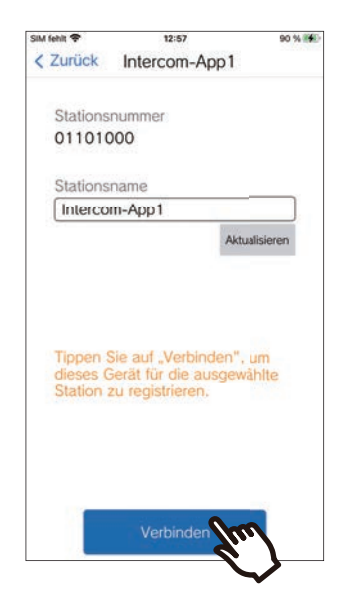

• Der Stationsname kann geändert werden. Geben Sie den neuen Stationsname ein und tippen Sie auf **[Aktualisieren]** > **[OK]**. (Es können bis zu 24 Single-Byte-Zeichen verwendet werden.. #\*,[]`{|}~<=>'¥\, sowie & als erstes Zeichen können nicht eingegeben werden. Auch Zeilenumbrüche sind nicht zulässig.)

### *10.* Tippen Sie auf **[OK]**.

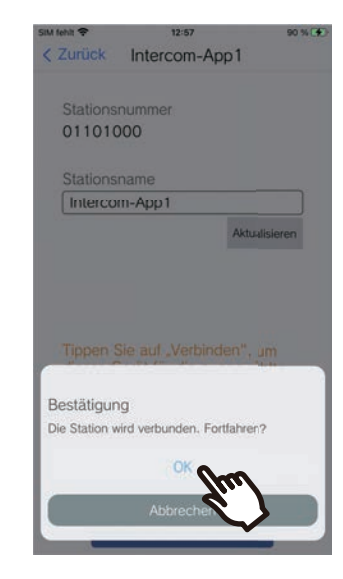

• Klicken Sie auf **[Abbrechen]**, um zum vorherigen Bildschirm zurückzukehren, ohne sich mit dem System zu verbinden.

*11.* Lesen Sie den Endbenutzer-Lizenzvertrag sorgfältig durch und tippen Sie auf **[Zustimmen]**.

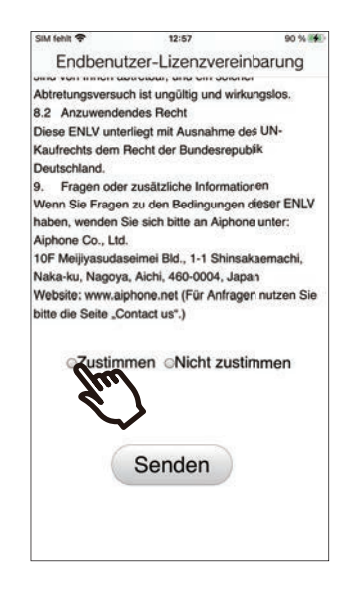

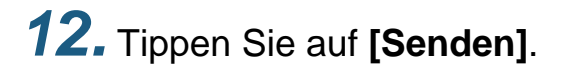

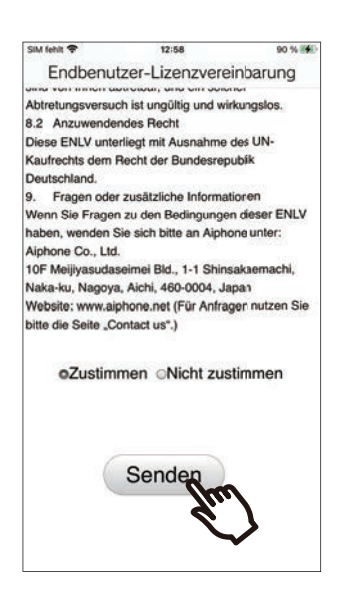

### *13.* Tippen Sie auf **[OK]**.

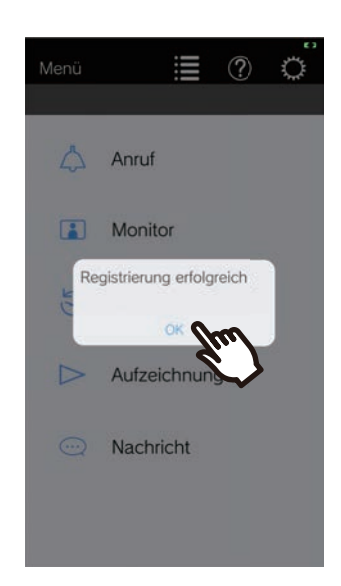

Achten Sie darauf, nach der Konfiguration der Einstellungen den Betrieb zu prüfen [\(Seite 10\)](#page-9-0).

# <span id="page-9-0"></span>**Überprüfen des Betriebs**

- *1.* Drücken Sie die Anruf-Taste an der Türstation. Wenn die Anruf-Taste an der Türstation gedrückt wird, wird der Bildschirm "Eingehender Anruf" angezeigt.
- 2. Tippen Sie auf (C) und prüfen Sie, ob die Kommunikation ordnungsgemäß erfolgt.

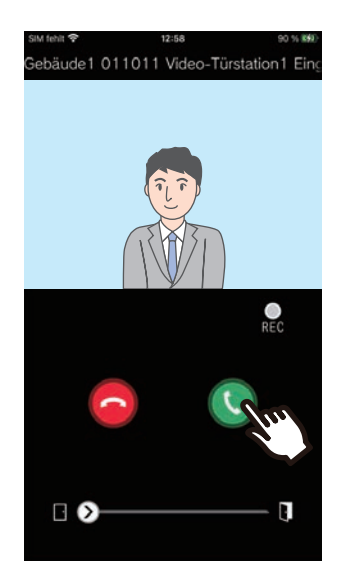

Die Konfiguration ist abgeschlossen, wenn die Kommunikation mit der Türstation erfolgreich ist.

- \* Bei Audio-Türstationen wird kein Video angezeigt.
- \* Der Klingelton und andere Einstellungen können über den Einstellungen-Bildschirm geändert werden [\(Seite 31](#page-30-0)).

#### **Um eine andere Mobil-App zu registrieren...**

Um ein zweites Mobil-App zu registrieren, wiederholen Sie die Schritte 1 bis 13 unter "Konfiguration der Intercom-App" und konfigurieren und bestätigen Sie dann das Gerät, indem Sie den Schritten 1 und 2 unter "Bestätigen des Vorgangs" folgen.

Abhängig von den Einstellungen können bis zu acht Mobil-App auf einer Einheit registriert werden.

Siehen Sie ["Andere Standorte registrieren \(](#page-28-2)→Seite 29)", um eine Mobil-App auf mehreren Websites zu registrieren.

# <span id="page-10-1"></span><span id="page-10-0"></span>**Menü-Bildschirm**

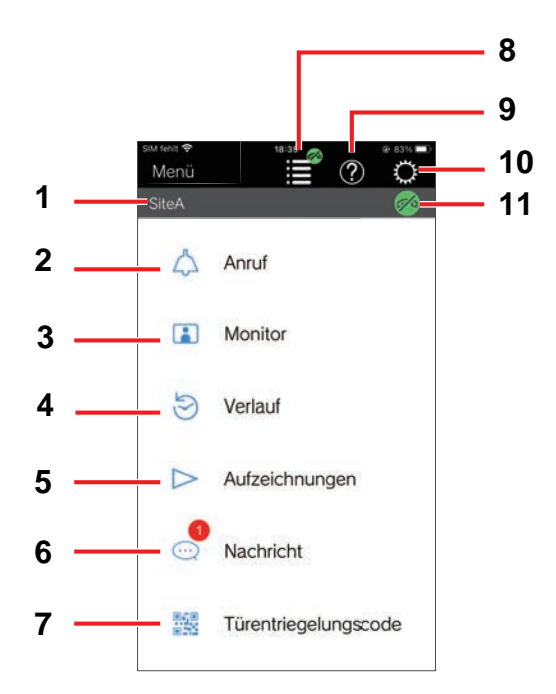

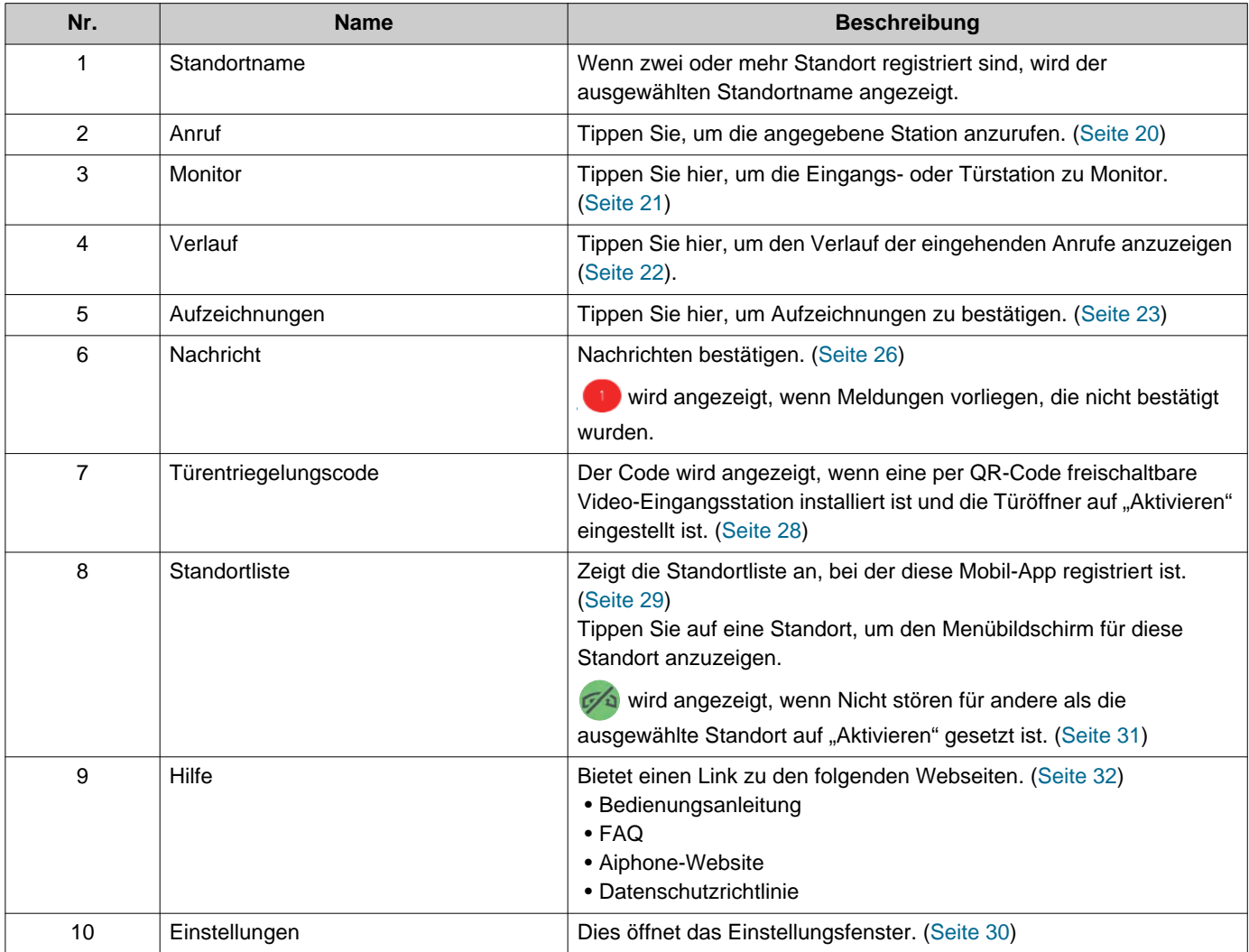

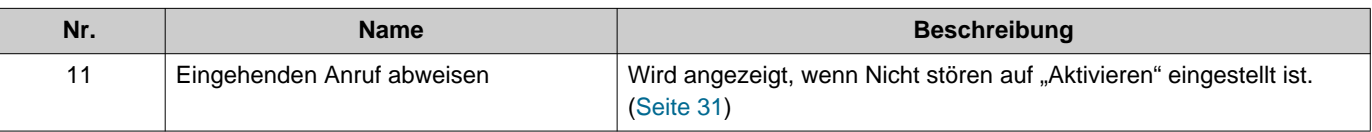

## <span id="page-12-1"></span><span id="page-12-0"></span>**Schaltflächen**

Beispiel: Bildschirm "Eingehender Anruf" Beispiel: Kommunikationsbildschirm

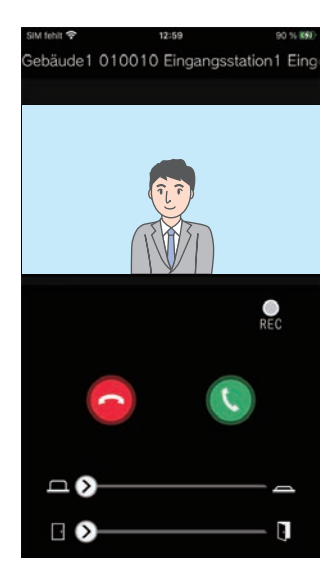

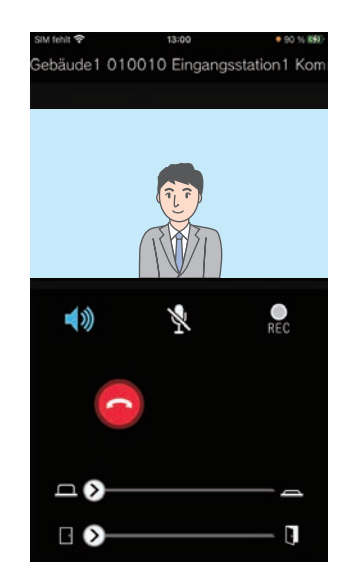

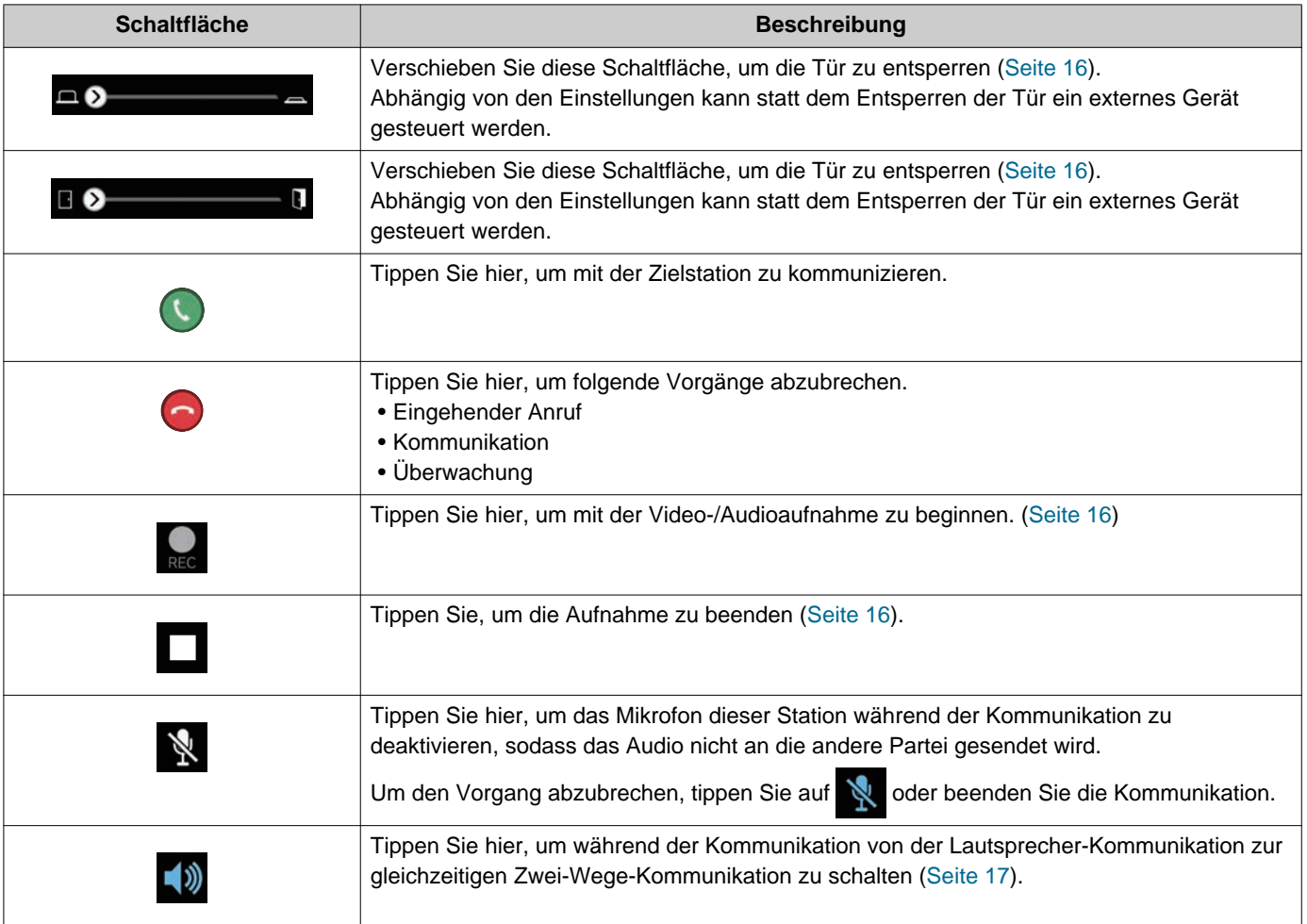

• Die Anzeige der Schaltfläche variiert abhängig von den Einstellungen.

# <span id="page-13-1"></span><span id="page-13-0"></span>**Entgegennehmen eines Anrufs**

Benachrichtigungen der Intercom-App werden auf dem Bildschirm angezeigt. Die Anzeigeeinstellungen folgen den Einstellungen des iOS- oder Android-Geräts. Wenn diese Station bei mehreren Standorten registriert ist, kann sie eingehende Anrufe von allen registrierten Standorten beantworten.

### *1.* Starten Sie die Intercom-App mit den folgenden Vorgängen.

[Wenn der Bildschirm nicht gesperrt ist]

[Wenn der Bildschirm gesperrt ist]

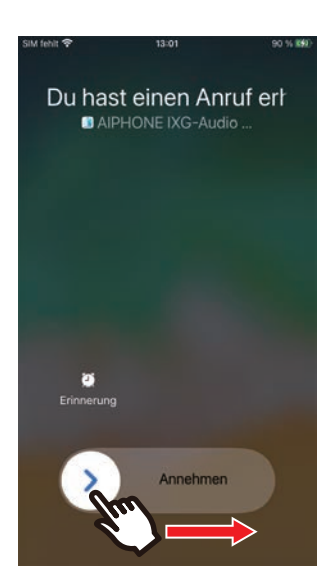

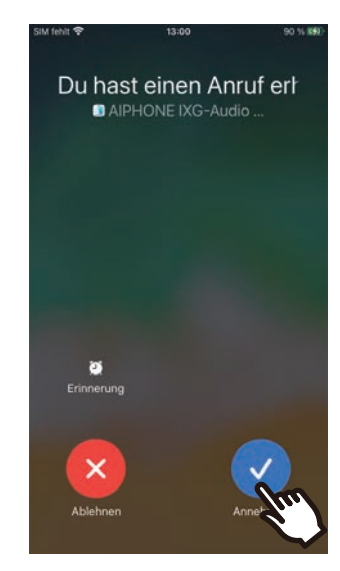

• Tippen Sie auf einem Android-Gerät auf das Banner, um die App zu starten.

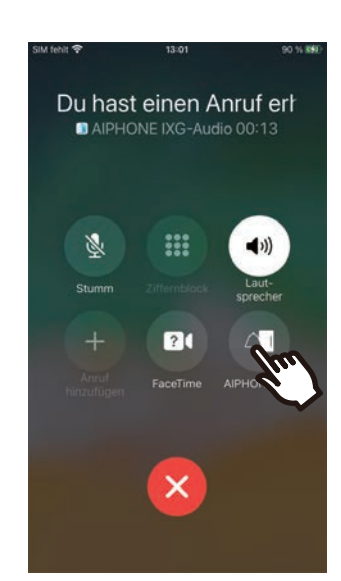

• Tippen Sie auf einem Android-Gerät auf das Banner, um die App zu starten.

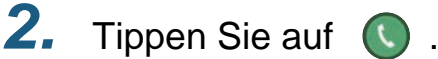

• Das Video der anderen Partei wird angezeigt. (Abhängig vom Typ der Zielstation wird das Video möglicherweise nicht angezeigt.)

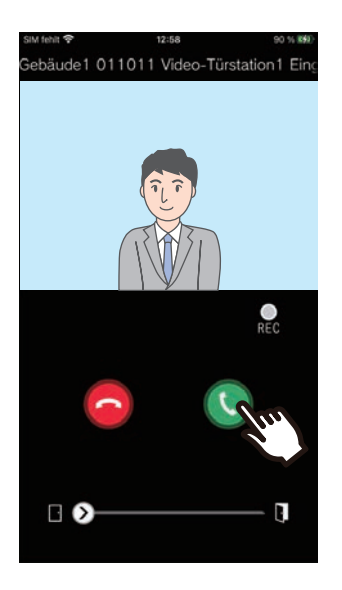

- *3.* Sprechen Sie mit der anderen Partei.
- 4. Tippen Sie auf **o**, um die Kommunikation zu beenden.

#### $\langle \triangledown \rangle$ **Anmerkung**

- Die Lautstärke wird vom iOS- oder Android-Gerät festgelegt.
- Wenn ein Anruf mit höherer Priorität von einer anderen Station während eines eingehenden Anrufs eingeht, wird der eingehende Anruf unterbrochen und zum Anruf mit höherer Priorität umgeschaltet.
- Wenn die Elektrosperre bei eingehenden Anrufen von der Türstelle oder während der Kommunikation aufgehoben wird, wird je nach Einstellung der eingehende Anruf bzw. die Kommunikation nach ca. 10 Sekunden automatisch beendet.
- Wenn die zuvor bei der Zielstation festgelegte Anrufdauer verstrichen ist, wird die Kommunikation automatisch beendet.
- Wenn die Kommunikationsfunktion der Intercom-App verwendet wird, während das Mikrofon von einer anderen App verwendet wird, wird das Audio möglicherweise an beide Apps gesendet.
- Abhängig von den Einstellungen wird Video während eines eingehenden Anrufs möglicherweise automatisch aufgezeichnet.
- Die Methode zum Starten der App kann je nach verwendetem Gerät und Betriebssystem unterschiedlich sein.

# <span id="page-15-0"></span>**Der Betrieb beim Empfang eines eingehenden Anrufs und bei der Kommunikation**

### <span id="page-15-1"></span>**Entsperren einer Tür**

Die Tür kann in den folgenden Situationen entsperrt werden.

- Während eines eingehenden Anrufs
- Während der Kommunikation
- Während der Überwachung

Abhängig von der Konfiguration wird möglicherweise

oder **a** auf dem Bildschirm angezeigt. In diesem Fall kann diese Funktion nicht verwendet werden.

### **1.** Schieben Sie <sub>(2)</sub> nach rechts.

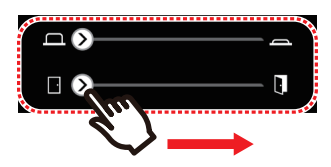

• Wenn die Tür entsperrt ist, wird "erfolgreich" angezeigt.

#### **Anmerkung**  $\overline{v}$

- Wenn die Tür nicht entsperrt werden kann, wird "Türfreigabe fehlgeschlagen" angezeigt.
- Der Türentriegelung-Schieberegler ist ausgeblendet, während die Tür entsperrt ist. Die Dauer der Türentriegelung variiert abhängig von der Zielstation-Einstellung.
- Der eingehende Anruf wird automatisch nach ungefähr 10 Sekunden beendet, wenn die Tür während des eingehenden Anrufs oder über die Kommunikation von der Türstelle entriegelt wird.
- Abhängig von den Einstellungen kann statt dem Entsperren der Tür ein externes Gerät gesteuert werden.

#### <span id="page-15-2"></span>**Aufnahme von Video/Audio**

Video kann beim Empfang eines Anrufs aufgezeichnet werden.

Video/Audio kann während der Kommunikation und Überwachung aufgezeichnet werden.

Wenn die Station über keine Kamera verfügt, wird nur Audio aufgezeichnet.

Während der Kommunikation wird Audio von beiden Parteien aufgezeichnet.

### **1.** Tippen Sie auf **Q**

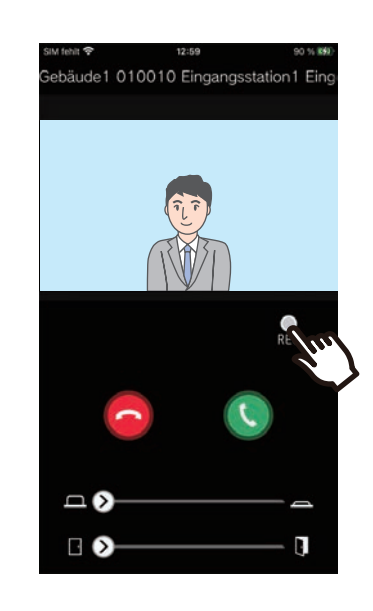

2. Tippen Sie auf **national**, um die Aufnahme zu beenden.

#### **Anmerkung**  $\langle \nabla \rangle$

- Die Aufnahme wird nach ungefähr 10 Sekunden beendet.
- In den folgenden Fällen wird die Aufnahme nicht nach ungefähr 10 Sekunden beendet.
	- Wenn der eingehende Anruf, die Kommunikation oder Überwachung beendet wird
- Das Video der Kamera, das in der App angezeigt wird, wird aufgezeichnet.
- Je nach Einstellung startet die Videoaufnahme möglicherweise automatisch während eines eingehenden Anrufs. **DREC** wird während der automatischen Aufnahme nicht auf dem Bildschirm angezeigt. Bei eingehenden Anrufen erfolgen keine Audioaufnahmen.
- Wenn die Aufnahme manuell gestartet wurde, wird die Aufnahme auf dieser Station gespeichert. Wenn die Aufnahme automatisch gestartet wurde, wird die Aufnahme auf dem Cloud-Server gespeichert.
- Wenn die Anzahl der gespeicherten manuellen Aufnahmedaten und automatischen Aufnahmedaten 100 übersteigt, wird die älteste Aufnahme überschrieben.
- Die Aufnahme wird aufgrund der Netzwerkverbindung möglicherweise nicht ordnungsgemäß gespeichert.

### <span id="page-16-0"></span>**Umschalten von der Lautsprecher-Kommunikation zur gleichzeitigen Zwei-Wege-Kommunikation**

Wenn die Umgebungsgeräusche während der Kommunikation oder Überwachung sehr laut sind, kann die Kommunikation unterbrochen werden. Schalten Sie in diesem Fall von der Lautsprecher-Kommunikation zur gleichzeitigen Zwei-Wege-Kommunikation um, bevor Sie sprechen.

### **1.** Tippen Sie auf  $\rightarrow$

• Die App schaltet zur gleichzeitigen Zwei-Wege-Kommunikation um.

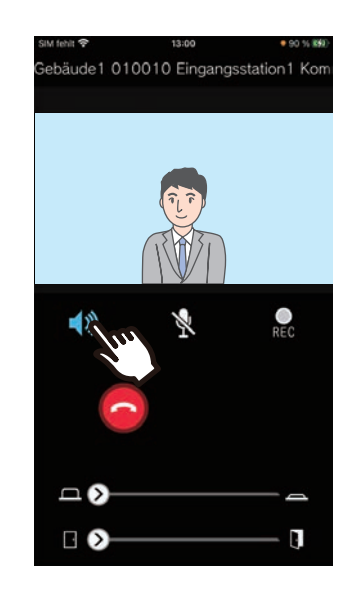

- : Lautsprecher-Kommunikation (Standardwert)
- **(1)**: Gleichzeitige Zwei-Wege-Kommunikation

### **Vergrößern/Verkleinern**

In den folgenden Situationen kann das Video durch Zusammenführen/Auseinanderführen der Finger auf dem Bildschirm vergrößert/verkleinert werden.

- Während eines eingehenden Anrufs
- Während der Kommunikation
- Während der Überwachung
- Bei der Wiedergabe einer Aufnahme

#### **Auseinanderführen**

Das Video wird vergrößert.

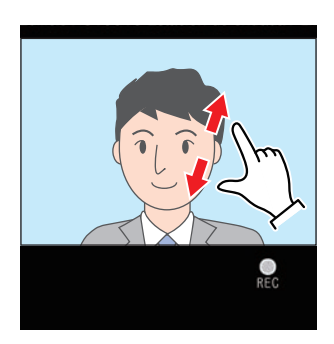

#### **Zusammenführen**

Das Video wird verkleinert.

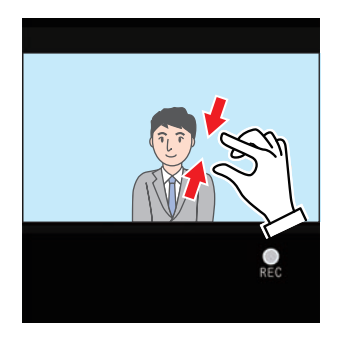

### **Verschieben des vergrößerten Bildschirms**

In den folgenden Situationen kann der vergrößerte Bildschirm der Zielstation vertikal und horizontal verschoben werden.

- Während eines eingehenden Anrufs
- Während der Kommunikation
- Während der Überwachung
- Bei der Wiedergabe einer Aufnahme

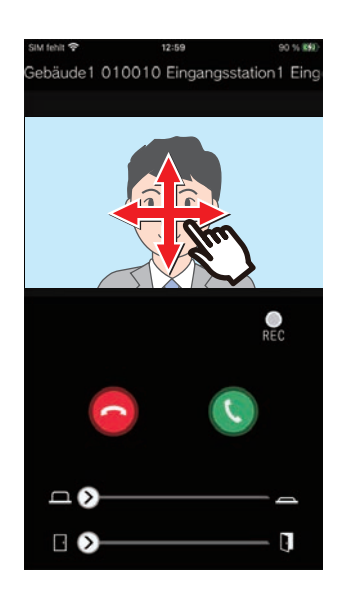

### **Anzeigen des Video-Vollbildschirms**

In den folgenden Situationen wird durch das horizontale Kippen des Geräts der Video-Vollbildschirm angezeigt.

- Während eines eingehenden Anrufs
- Während der Kommunikation
- Während der Überwachung
- Bei der Wiedergabe einer Aufnahme

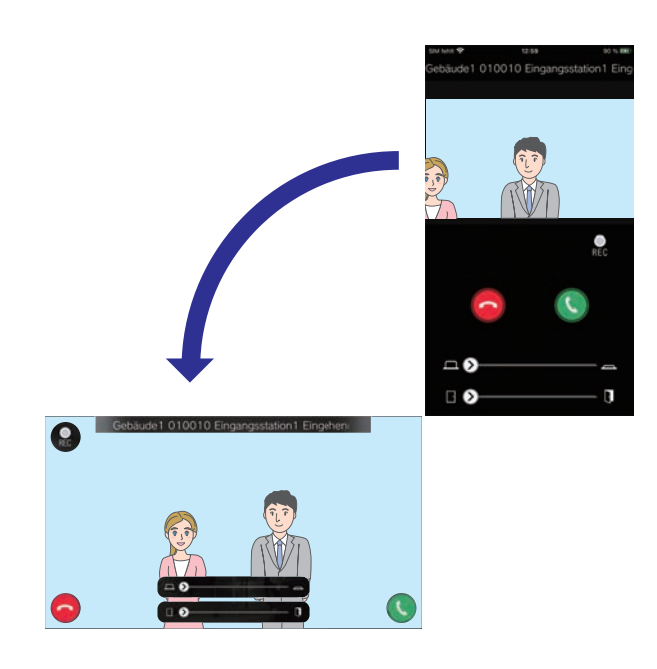

## <span id="page-19-1"></span><span id="page-19-0"></span>**Jemanden anrufen**

Rufen Sie eine der folgenden Einheiten oder Stationen an.

- Pförtner
- Gemeinschaftsraum
- Geschäft
- Andere Wohneinheiten
- Stationen in derselben Einheit
- *1.* Tippen Sie auf dem Menü-Bildschirm auf **[Anruf]**

*2.* Tippen Sie das Anrufziel an.

- Interner Anruf
- Pförtner Anruf
- Suche aus Liste Tippen Sie in der Liste auf das Einheit, das Sie anrufen möchten.
- Einheitennummer wählen Wählen Sie das Gebäude und die Einheit aus und tippen Sie auf **[Anruf]**.
- *3.* Sie können das Gespräch starten, sobald der Gesprächspartner den Anruf annimmt.
- *4.* Um einen Anruf zu beenden, tippen Sie auf  $\bigcirc$ .

#### **Anmerkung**  $\langle n \rangle$

- Die Anzeige des Anrufziels variiert je nach installiertem System und Einstellungen.
- Das Anruf-Zeitablauf beträgt ca. 60 Sekunden.
- Der Anruf wird nach ca. 60 Sekunden automatisch beendet.
- Die Priorität für abgehender Anruf ist "Normal".
- Wenn das Telefon am Anrufziel antwortet, ertönt mehrere Sekunden lang ein Warte-Antwortton (Piep-Piep-Piep) vom Telefon.

# <span id="page-20-1"></span><span id="page-20-0"></span>**Überwachung der Eingangs- oder Türstation**

Video und Audio der Türstelle/Türstationen kann überwacht werden.

Bei Audio-Türstationen wird nur das Audio überwacht.

Audio von dieser Station ist während der Überwachung nicht von der anderen Partei zu hören. Abhängig von der Konfiguration der Zielstation wird aber die andere Partei darüber benachrichtigt, dass sie überwacht wird (mit einem Benachrichtigungston oder einer blinkenden LED).

Die Überwachung kann möglicherweise nicht durchgeführt werden, wenn bei der Zielstation eine der folgenden Situationen vorliegt.

- Während eines abgehenden Anrufs
- Während eines eingehenden Anrufs
- Eingehender Page
- Während der Kommunikation
- Eingestellt auf Überwachen verhindern
- *1.* Tippen Sie auf dem Menü-Bildschirm auf **[Monitor]**
- *2.* Tippen Sie auf den Standort, der überwacht werden soll.
- *3.* Tippen Sie auf die Station, die überwacht werden soll.
- *4.* Zeigen Sie Video und Audio an.
	- Das Video der Eingangsstation oder Türstation wird angezeigt.
- 5. Tippen Sie auf **o**, um die Überwachung zu beenden.

#### $\langle \mathbb{Z} \rangle$ **Anmerkung**

• Die Überwachung wird nach ungefähr 30 Sekunden automatisch beendet.

# <span id="page-21-1"></span><span id="page-21-0"></span>**Verlauf**

Der Verlauf der eingehenden/entgangenen Anrufe kann angezeigt werden. Es können bis zu 20 eingehende Anrufdatensätze gespeichert werden.

Die letzten 20 Anrufdatensätze werden angezeigt.

Wenn ein eingehender Anruf nicht beantwortet wird, wird er als entgangener Anruf aufgeführt.

### *1.* Tippen Sie auf dem Menü-Bildschirm auf **[Verlauf]**

Die Anrufverlaufsliste wird angezeigt.

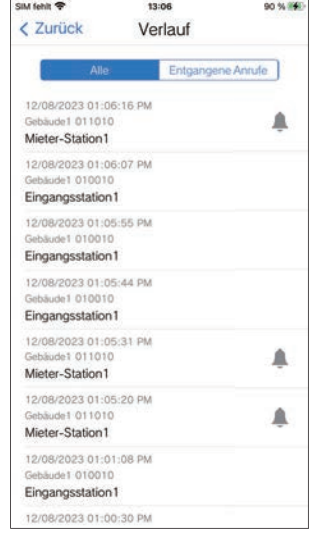

**Um aus dem Verlauf zurückzurufen...**

- *1.* Tippen Sie auf den Verlaufseintrag, den Sie zurückrufen möchten.
- *2.* Sie können das Gespräch starten, sobald der Gesprächspartner den Anruf annimmt.
- *3.* Um einen Anruf zu beenden, tippen Sie auf  $\bigcirc$ .

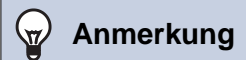

• Wenn es sich bei der Anrufen-Ausgangsstation um eine Video-Eingangsstation oder eine Türstation handelt, können keine zurückrufe getätigt werden.

# <span id="page-22-1"></span><span id="page-22-0"></span>**Anzeigen von Aufzeichnungen**

- *1.* Tippen Sie auf dem Menü-Bildschirm auf **[Aufzeichnungen]**
- *2.* Wählen Sie **[Automatisch]** oder **[Manuell]**.

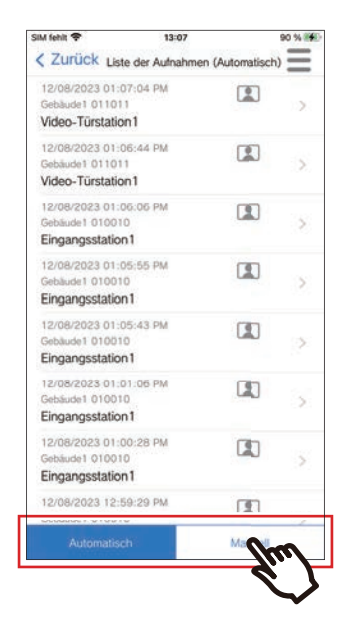

- *3.* Tippen Sie auf die wiederzugebende Aufnahme.
	- $\bullet$  : Aufzeichnungen nur mit Audio
	- **I:** Video-/Audioaufnahmen

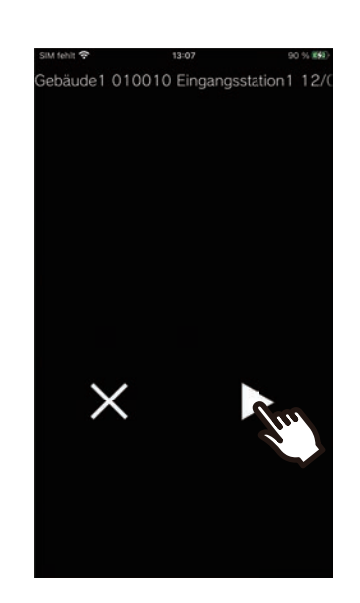

**4.** Tippen Sie auf **D**.

*5.* Video und Audio werden jetzt wiedergegeben.

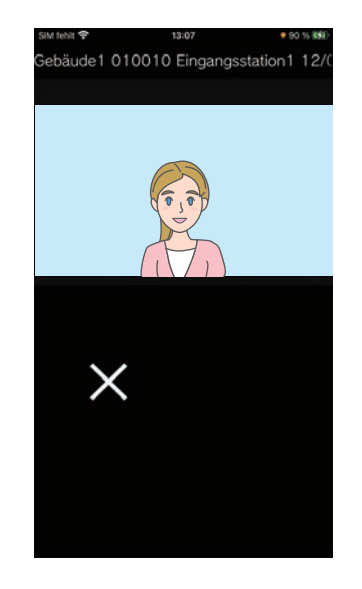

6. Tippen Sie auf X, um die Wiedergabe der Aufnahme zu beenden.

### **Anmerkung**

- Automatische Aufnahmen werden von den auf dem Cloud-Server gespeicherten Daten wiedergegeben. Manuelle Aufnahmen werden von den auf diesem Mobilgerät gespeicherten Daten wiedergegeben.
- Die für automatisch aufgezeichnete Daten angezeigte Zeit ist die Zeit, die beim Cloud-Server eingestellt ist, nicht die beim Mobilgerät eingestellte Zeit.

# <span id="page-24-0"></span>**Bearbeiten der Aufzeichnungen**

Die Aufzeichnungen können bearbeitet werden.

### **1.** Tippen Sie auf  $\equiv$

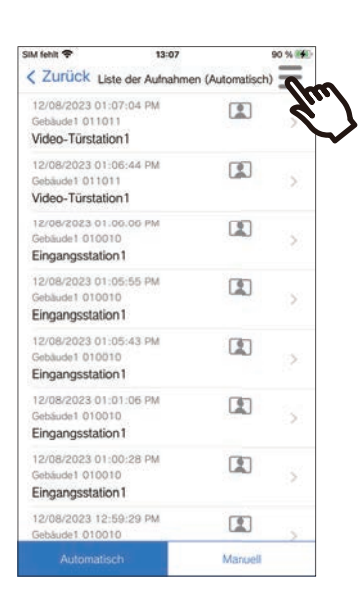

### *5.* Tippen Sie auf das zu bearbeitende Elemente.

- Sperren: Sperrt die ausgewählte Aufnahme. Wenn eine Aufnahme gesperrt ist, kann sie nicht überschrieben oder gelöscht werden. "Gesperrt" wird für jede gesperrte Aufnahme angezeigt.
- Entsperren: Entsperrt eine Aufnahme.
- Löschen: Löscht die ausgewählte Aufnahme.
- Alle löschen: Löscht alle Aufzeichnungen. Gesperrte Aufnahmen werden nicht gelöscht. Es ist nicht notwendig, alle Aufzeichnungen auszuwählen, um sie alle zu löschen.
- *6.* Tippen Sie auf **[Abbrechen]**, um die Bearbeitung zu beenden.

### *2.* Tippen Sie auf **[Bearbeiten]**.

- Die App wechselt in den Bearbeitungsmodus.
- *3.* Wählen Sie die zu bearbeitenden Aufnahmen aus.
- **4.** Tippen Sie auf  $\equiv$

# <span id="page-25-1"></span><span id="page-25-0"></span>**Nachrichten bestätigen**

Sie können Nachrichten vom Gebäudemanager bestätigen. Beim Empfang einer Nachricht ertönt ein Benachrichtigungsbereich-Ton. Es werden bis zu 20 Nachrichten gespeichert. Die letzten 20 Anrufdatensätze werden angezeigt.

*1.* Tippen Sie auf dem Menü-Bildschirm auf **[Nachricht]**

*2.* Tippen Sie auf den Verlaufseintrag, den Sie bestätigen möchten.

> • wird für Nachrichten angezeigt, die nicht angezeigt wurden.

### *3.* Nachrichten bestätigen

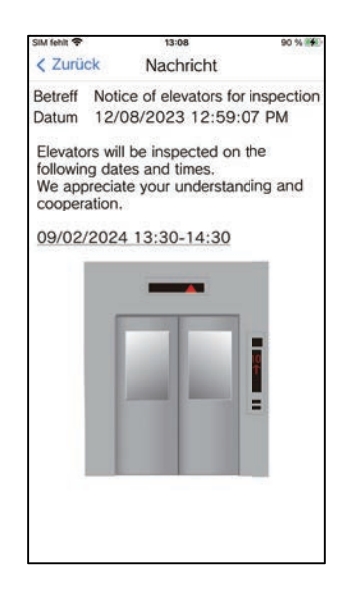

# <span id="page-26-1"></span><span id="page-26-0"></span>**Registrieren eines Türöffner-QR-Codes**

Registrieren Sie einen QR-Code, um die Tür einer Video-Eingangsstation zu entsperren. Es können bis zu 10 QR-Codes registriert werden.

- *1.* Tippen Sie auf dem Menü-Bildschirm auf **[Türentriegelungscode]**
- **2.** Tippen Sie auf  $+$ .
- *3.* Registrieren Sie die folgenden Informationen.
	- Name: Geben Sie den Namen des QR-Codes ein. (Es können bis zu 24 Single-Byte-Zeichen verwendet werden.. #\*,[]`{|}~<=>'¥\, sowie & als erstes Zeichen können nicht eingegeben werden. Auch Zeilenumbrüche sind nicht zulässig.)
	- Gültige Datum: Legen Sie die Datum fest, an denen der QR-Code verwendet werden kann.
		- Startdatum: Kann bis zu einem Jahr ab dem aktuellen Datum eingestellt werden.
		- Enddatum: Kann auf bis zu 30 Tage nach dem Startdatum eingestellt werden.
		- Wochentag: Wenn Sie den Tag festlegen, an dem der QR-Code verwendet werden kann, stellen Sie diesen auf "EIN" und wählen Sie den Wochentag aus.
		- Ganztägig: Bei Einstellung auf "EIN" kann der QR-Code die Tür zu jeder Tageszeit entsperren. Wenn Sie die Zeiten festlegen, zu denen der QR-Code verwendet werden kann, stellen Sie dies auf "AUS" und legen Sie die Startzeit und Endzeit fest. (Die Zeiteinstellung kann nicht mehrere Tage umfassen, z. B. 21:00 bis 8:00 Uhr.)
	- Eingangsstationen: Wählen Sie die zu entsperrenden Eingangsstationen aus.
	- Anzahl der Verwendung: Legen Sie fest, wie oft der QR-Code verwendet werden kann. (1 100 Mal oder ∞ (unendlich))
- *4.* Tippen Sie auf **[Generieren]**.
- *5.* Tippen Sie auf **[OK]**.

*6.* Tippen Sie auf **[OK]**.

• Informationen über registrierten QR-Code werden in der Liste der Türöffner-QR-Codes angezeigt.

### **Anmerkung**

- Der registrierte QR-Code kann per E-Mail, sozialen Medien und anderen Apps geteilt werden. Wenn Sie einen QR-Code teilen, tippen Sie auf die QR-Code-Informationen, die Sie in der Türöffner-QR-Code-Liste teilen möchten, und tippen Sie auf **th**, um das Freigabeziel auszuwählen.
- Wenn Sie einen QR-Code löschen, tippen Sie in der Liste der Türöffner-QR-Codes auf die QR-Code-Informationen, die Sie löschen möchten, und tippen Sie auf **[Löschen]** > **[OK]**.

# <span id="page-27-0"></span>**Mit einem QR-Code eine Tür entsperren**

Wenn an der Video-Eingangsstation ein "Türfreigabe-QR-Code" angezeigt wird, können Sie den QR-Code über die Kamera schieben, um die Tür zu entsperren.

Informationen zur Anzeige von "Türfreigabe-QR-Code" finden Sie in der Bedienungsanleitung der Video-Eingangsstation.

Der QR-Code wird von dieser App erstellt. ([Seite 27](#page-26-1))

- *1.* Tippen Sie auf dem Menü-Bildschirm auf **[Türentriegelungscode]**
- *2.* Tippen Sie auf die QR-Code-Informationen, die Sie verwenden möchten.
- *3.* Übertragen Sie den QR-Code über die Kamera der Video-Eingangsstation.

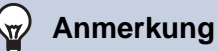

- Wenn die Authentifizierung eines anderen QR-Codes fünf Mal innerhalb von etwa einer Minute fehlschlägt, nachdem die Authentifizierung des QR-Codes zunächst fehlgeschlagen ist. Sie können die QR-Code-Authentifizierungsfunktion für ca. eine Stunde nicht verwenden.
- Wenn der QR-Code nicht von der Video-Eingangsstation authentifiziert wird, überprüfen Sie Folgendes.
	- Wenn Beleuchtung oder anderes Licht auf dem Bildschirm der Mobil-App reflektiert wird, versuchen Sie, das Licht mit Ihrer Hand usw. auszublenden.
	- Stellt die Helligkeit des Mobil-App Bildschirms ein.
	- Wenn die Kameralinse der Video-Eingangsstation oder der Bildschirm der Mobil-App (QR-Code-Anzeigebereich) Kratzer, Wassertropfen, Schmutz usw. aufweist, können Sie den QR-Code möglicherweise nicht authentifizieren.

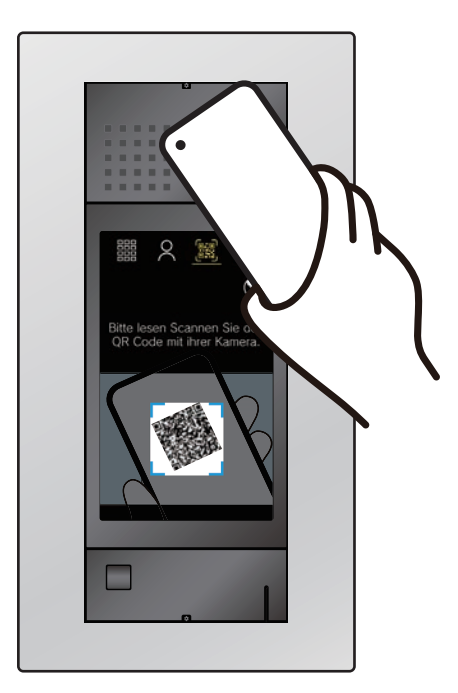

• Die Tür wird entriegelt.

# <span id="page-28-1"></span><span id="page-28-0"></span>**Verwendung der App mit mehreren Standorte**

Durch die Registrierung einer App bei mehreren Standorten (bis zu 10) können Sie mit einer Mobil-App Anrufe von allen registrierten Standorten empfangen.

<span id="page-28-2"></span>Die App kann nur für eine einzelne Wohneinheit oder einen einzelnen Mieter an einem Standort angemeldet werden.

#### **Andere Standorte registrieren**

*1.* Tippen Sie auf dem Menü-Bildschirm auf  $\blacksquare$ 

### **2.** Tippen Sie auf  $+$ .

• Der Registrierungsbildschirm wird angezeigt.

### *3.* Eine Intercom-App registrieren

• Informationen zum Registrieren einer Intercom-App finden Sie in Schritt 6 und den darauf folgenden Schritten von "Konfiguration [der Intercom-App \(](#page-5-2)→Seite 6)".

#### **Anmerkung**  $\sqrt{7}$

• Es ist nicht möglich, Standorte in mehreren Ländern zu registrieren.

#### **Standortwechsel**

- *1.* Tippen Sie auf dem Menü-Bildschirm auf  $\equiv$ .
	- Die Standortliste wird angezeigt.
- *2.* Tippen Sie auf die Standort, zu der Sie wechseln möchten.
	- $\checkmark$ : ausgewählte Standort
	- $\circ$ : Standort sind auf eingehenden Anruf abweisen eingestellt

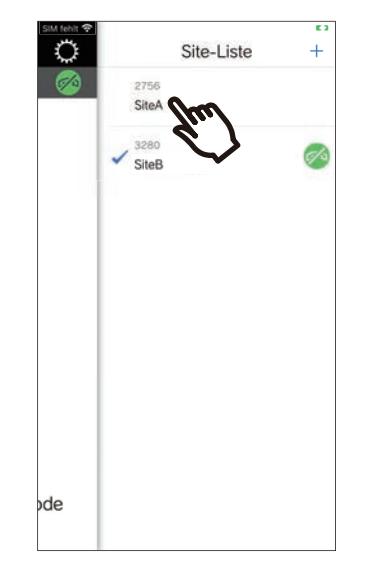

• Wechselt zu den Informationen für den Standort, der von der Intercom-App ausgewählt wurde.

# **2** Verwendung<br>
Einstellungen

# <span id="page-29-1"></span><span id="page-29-0"></span>**Ändern der Einstellungen**

*1.* Tippen Sie auf dem Menü-Bildschirm auf .

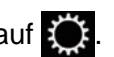

*2.* Tippen Sie auf das zu ändernde Elemente.

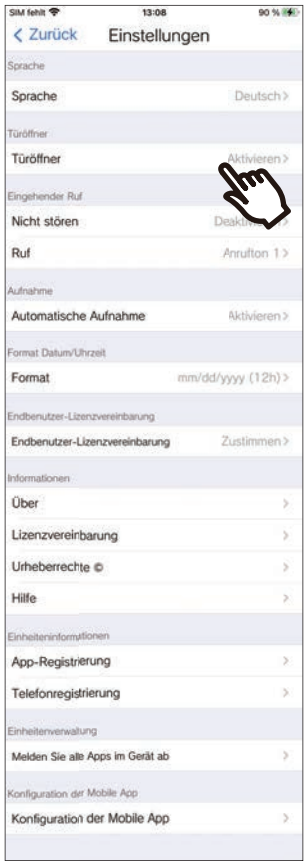

- Die folgenden Einstellungen können über den Einstellungen-Bildschirm konfiguriert werden.
- \* Einige Menü-Namen variieren abhängig von der verbundenen Station.

<span id="page-30-1"></span><span id="page-30-0"></span>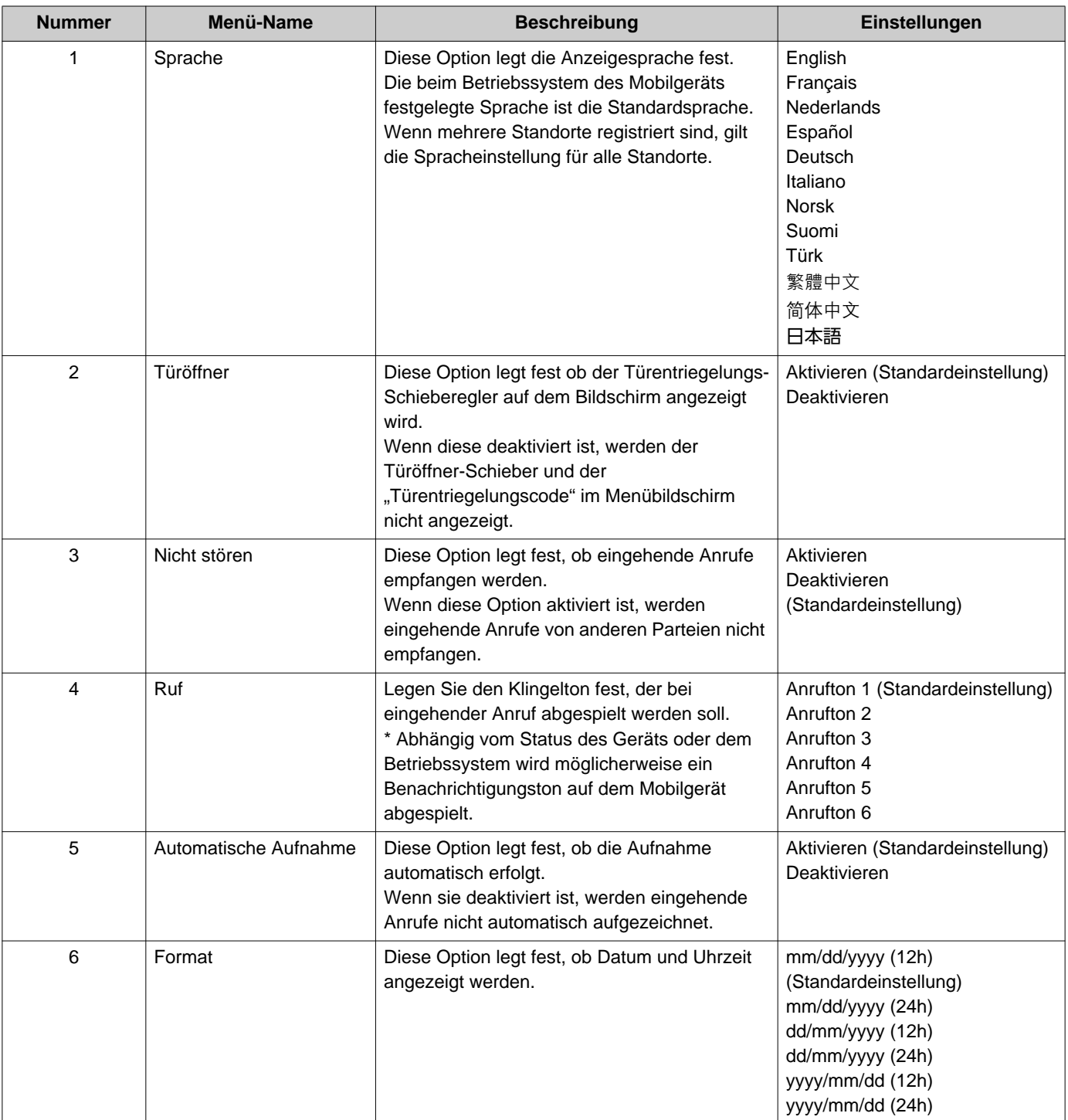

<span id="page-31-0"></span>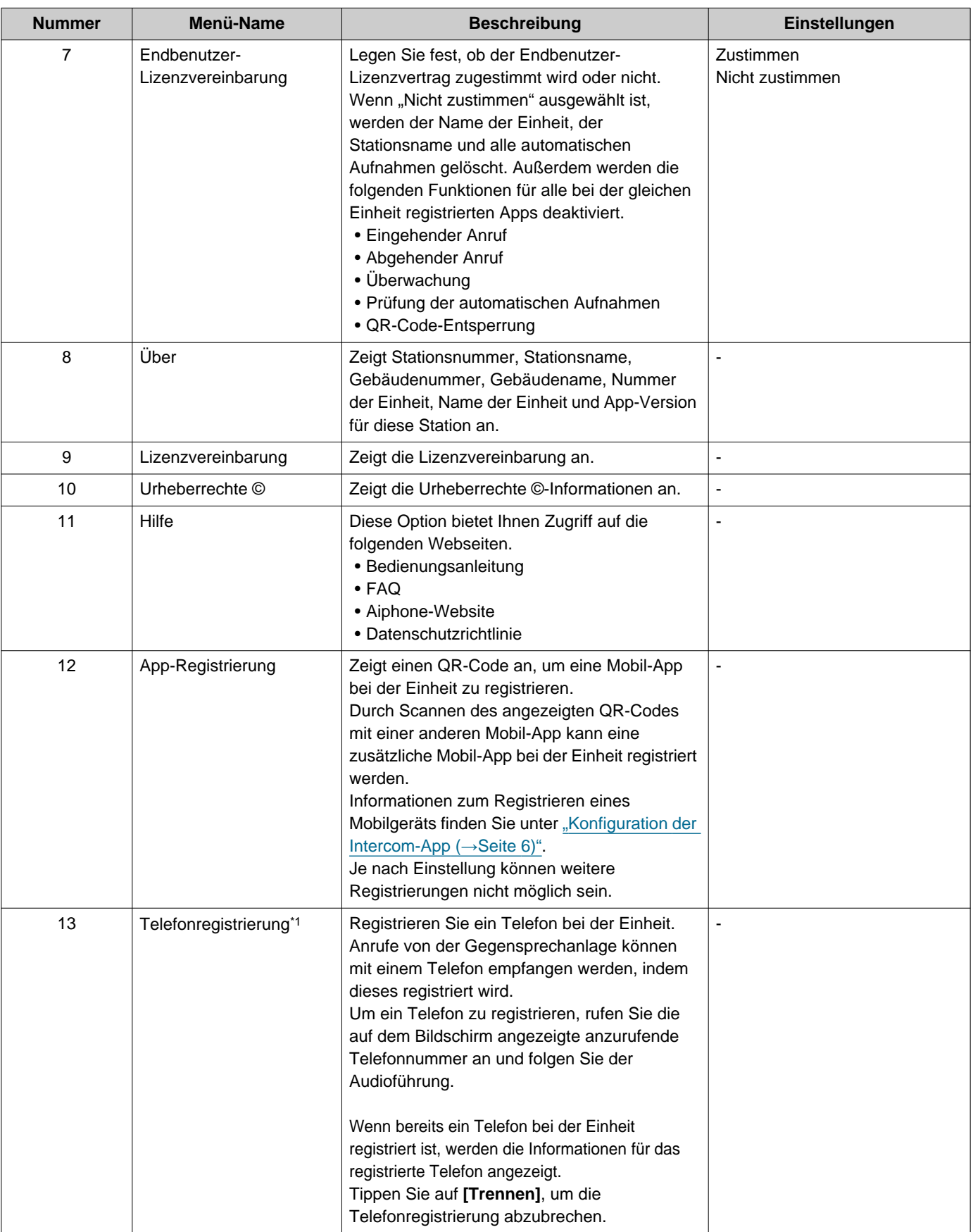

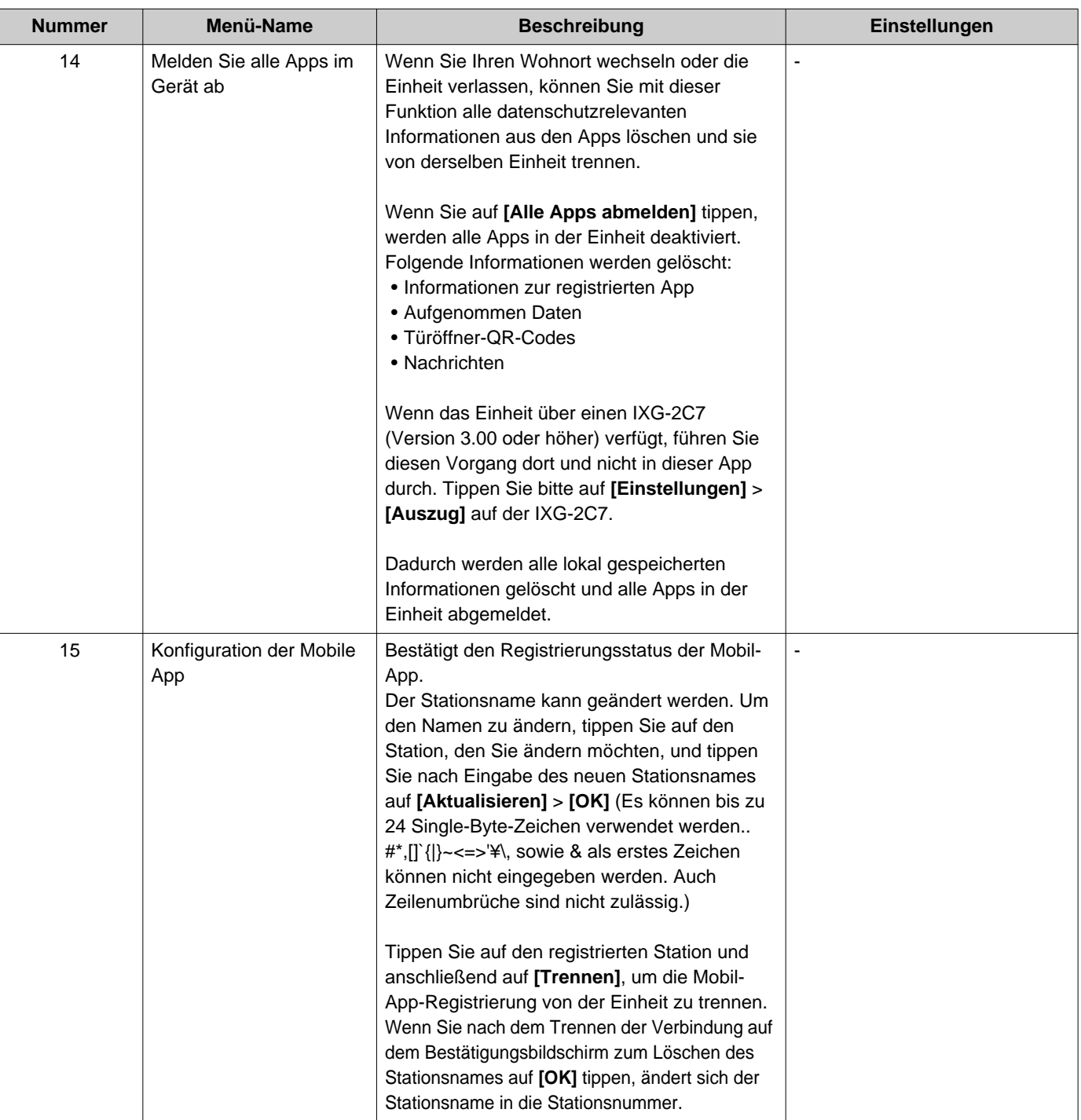

<span id="page-32-0"></span>\*1 Wird möglicherweise nicht angezeigt, abhängig von den Einstellungen.

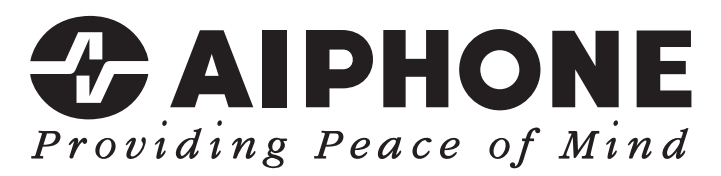

https://www.aiphone.net/

Ausgabedatum: Mai 2024 Ⓑ 0524 UQ 66262 AIPHONE CO., LTD., NAGOYA, JAPAN